ReceiverSystem

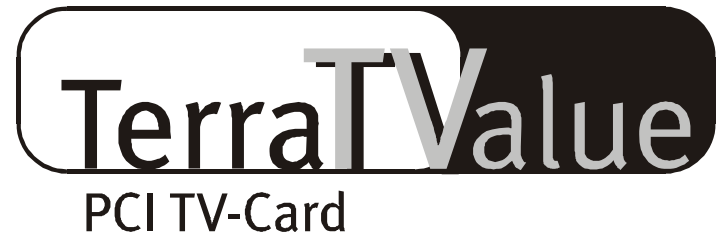

# Version BT878

Quick reference (english)

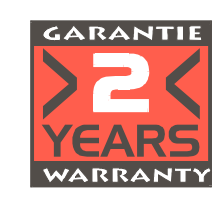

22.07.99

CE Declaration

We:

TerraTec Electronic GmbH, Herrenpfad 38, D-41334 Nettetal, Germany

hereby declare that the product:

ReceiverSystem TerraTValue

to which this declaration refers is in compliance with the following standards or standardizing documents:

1. EN 55022

2. EN 50082-1

The following are the stipulated operating conditions and environmental conditions for said compliance:

Residential, business and commercial environments and small-company environments.

This declaration is based on:

Test report(s) of the EMC testing laboratory

TerraTec® ProMedia, SoundSystem Gold, SoundSystem Maestro, SoundSystem Base1, AudioSystem EWS®64, XLerate, Base2PCI, TerraTec 128iPCI, TerraTValue, WaveSystem, MIDI Smart and MIDI Master Pro are trademarks registered by TerraTec® Electronic GmbH Nettetal.

In most cases, the designations used in this handbook for software and hardware are also registered trademarks and are thus subject to the relevant regulations.

©TerraTec® Electronic GmbH, 1994-1999. All rights reserved (22.07.99).

Meticulous care has been exercised in the preparation of all text passages and illustrations in this User Guide. TerraTec Electronic GmbH and its authors, however, accept no liability, legal or otherwise, for errors or the consequences of such errors. We reserve the right to technical modifications.

All text passages in this documentation are copyrighted. All rights reserved. No part of this documentation may be reproduced in any form whatsoever, by photography, microfilming or other process or rendered into a language/form usable by computers without the prior, written consent of the authors. All rights for use and propagation by presentation, radio and television are also reserved.

### *Hardware Overview*

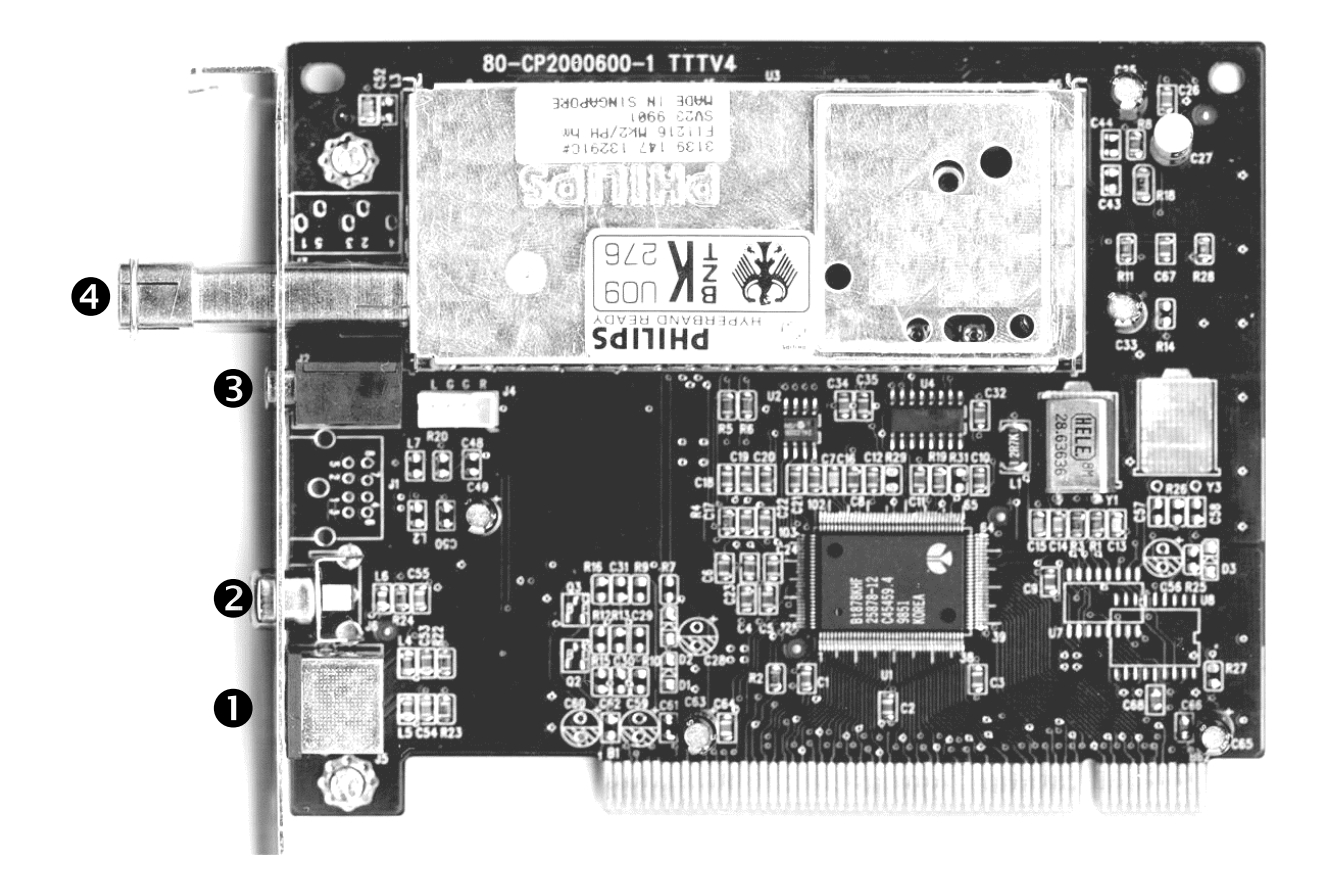

- SVHS-In
- 2 Video In
- **8** Audio Out
- Antenna Terminal

### *Key features*

- Brooktree 878 chipset
- Intel<sup>®</sup>Intercast<sup>®</sup> Technology Receiving Internet sites via TV signals
- High-speed videotex videotex without waiting times
- Recording of stills and video sequences
- TV screen scalable up to full screen size

#### *System Requirements*

- Pentium 90 MHz
- Windows 95 or Windows 98
- 1 free PCI 2.1 master slot
- Active speakers or a sound card
- 1 free interrupt
- Multiple-station preview of up to 100 stations simultaneously
- SVHS and video inputs for external video sources
- Win95/98 compatible
- Ideal for Internet video conferencing
- 2 year warranty
- CD-ROM drive (to install the drivers and software)
- 1 PCI VGA card with Direct Draw drivers and Video Overlay support

*If your PC and equipment do not meet these requirements, the TerraTValue will not operate correctly.*

#### *Package Contents*

- TerraTValue Card
- External audio cable (for connecting a sound card to the LINE IN terminal)
- TerraTValue CD-ROM with (drivers, TerraTValue software, Intel® Intercast® Viewer, MS Netmeeting, Videotext software, DirectX 6.0, Acrobat Reader)

## *Installing the Hardware*

#### **Install the hardware as follows:**

- 1. Switch off your PC and all connected periphery, in other words printer, monitor and so on. Leave the AC cord connected for the time being, so that your computer is still grounded.
- 2. Touch the metal chassis at the rear of the PC to ground yourself and discharge static. Now unplug the cord from the AC mains socket.
- 3. Now remove the cover from the case of your PC.
- 4. Look for a free PCI expansion slot. When selecting the PCI slot, note that TV cards should not be plugged into PCI slot 1 in conjunction with an AGP graphics card because PCI slot 1 is always assigned the same interrupt as the AGP slot. This would give both cards the same interrupt, which can lead to crashes during operation! The numbers assigned to the PCI slots are listed in your mainboard manual.
- 5. Carefully remove the card from its packaging and pick it up by the edges with one hand while your other hand is touching a metal part of the PC. This will ensure that your body is completely discharged through your computer and the TV card is not damaged.
- 6. Align the holder at the rear of the TV card in the expansion slot in such a way that the card's connectors are directly aligned with the slot's socket (refer to the following illustration).

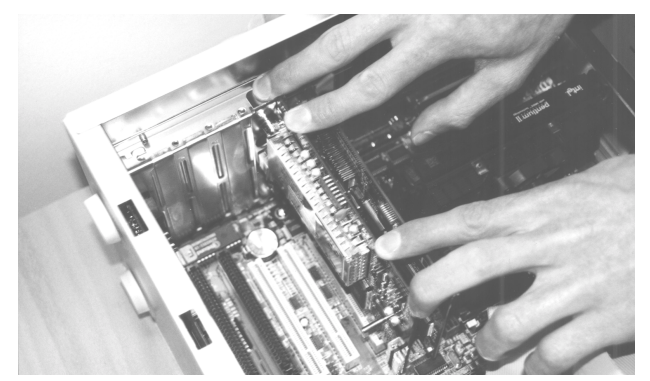

- 7. Push the TV card firmly into the slot, ensuring good contact.
- 8. Fasten the TV card with an appropriate screw.
- 9. If a sound card is installed, connect the TV card to it using the supplied jack-jack cable. Plug one end into the audio output of the TV card and the other end into the LINE IN terminal on the sound card (refer to the following illustration).

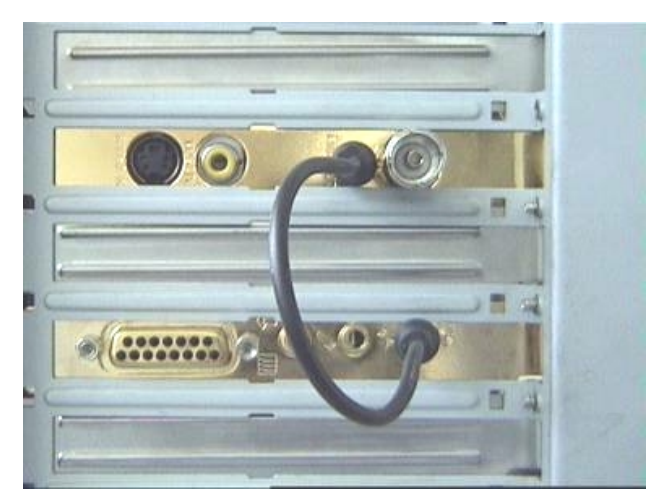

*fig. 1:* Connect the output of the TV card to the input of the sound card as shown in this illustration.

If you connect the TV card to the sound card, be sure to read the section called *Important Settings for Sound Card Owners* on page [11!](#page-10-0)

10.Reinstall the cover of your PC case.

11. Using the supplied adapter, connect the antenna cable (which you would normally connect to the antenna input terminal on your television) to the antenna terminal on the TV card. Reconnect the mains and all other cables. Make sure that your speakers are set to low volume. Start your computer.

## *Windows 98 Installation*

### *Step – 1*

- 1. Instal the TerraTValue hardware and start Windows 98.
- 2. During startup, place the provided TerraTValue CD into your CD-ROM drive.
- 3. After Windows 98 has started, the TerraTValue is detected as a **PCI Multimedia Video Device**. Confirm the message by clicking the *Next* button.
- 4. Using the mouse, select the *Search for the best driver for the device. (Recommended)* option and confirm your choice by clicking *Next*.
- 5. Enable the check box next to *CD-ROM drive*. Confirm this setting by clicking *Next*.

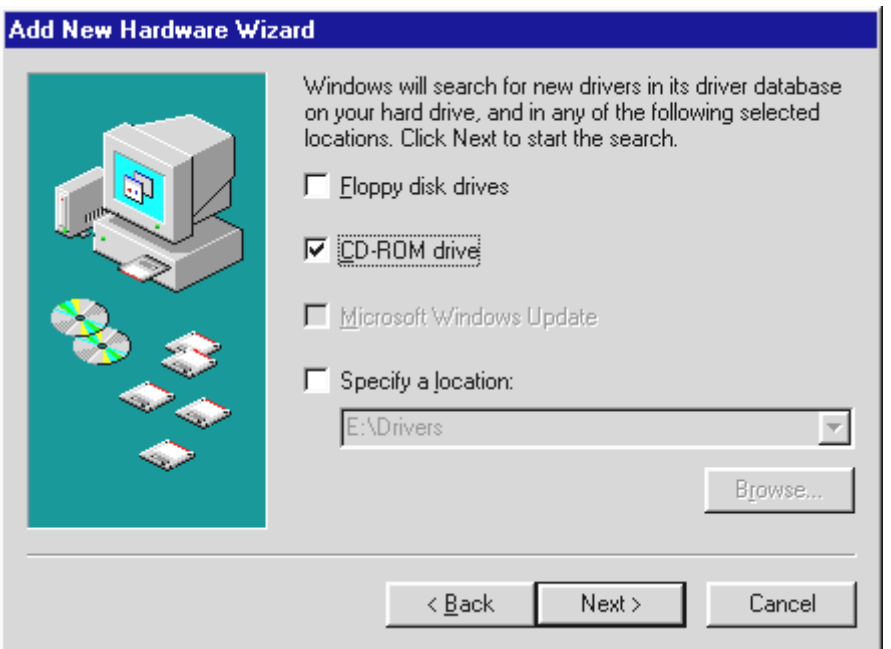

- 6. Windows 98 now informs you that it has found the driver for the TerraTValue. Confirm the message by clicking the *Next* button. Windows 98 then copies and installs all of the required driver files.
- 7. When the installation is complete, Windows 98 informs you that all drivers for the device have been installed. Confirm the message by clicking the *Next* button.

#### *Step – 2*

- 1. When the first part of the installation is complete, Windows 98 finds a second device called **TerraTValue – Audio Section**. Confirm the message by clicking the *Next* button.
- 2. Using the mouse, select the *Search for the best driver for the device. (Recommended)* option and confirm your choice by clicking *Next*.
- 3. Enable the check box next to *CD-ROM drive*. Confirm this setting by clicking *Next*.
- 4. Windows 98 now informs you that it has found the driver for the *TerraTValue Audio Section*. Confirm the message by clicking the *Next* button. Windows 98 then copies and installs all of the required driver files.
- 5. When the installation is complete, Windows 98 informs you that all drivers for the device have been installed. Confirm the message by clicking the *Next* button. This concludes the installation of the drivers.

### *Uninstalling the Drivers*

The easiest way to uninstall the drivers is to use the *Uninstall* utility, which you can find in the **\Drivers\Uninstall** directory of your TerraTValue CD or at our Internet site at **[www.terratec.net](http://www.terratec.net/)**. Uninstall the drivers as follows:

- 1. To uninstall the TerraTValue drivers, run the *Uninstall* utility.
- 2. Click the *Uninstall* button.
- 3. Once all drivers have been uninstalled, a message is displayed informing you that the uninstallation was successful. Confirm the message by clicking the *Exit* button.
- 4. This concludes the uninstallation of the TerraTValue drivers.

## *Installing the TV Software*

TerraTValue includes high-quality, 32-bit TV software, which provides a colorful spectrum of features and makes the operation of the individual TV functions more convenient. Install the TV software as follows:

- 1. Start the *TerraTValue Autostarter* by placing the *TerraTValue CD* into your CD-ROM drive or by running the **Autorun.exe** file located in the main directory of the CD.
- 2. Select the language to be used for the installation.
- 3. To install the TerraTValue software, click the *TV software* button. Follow the instructions of the installation program. When the installation is complete, you will find the TerraTValue software and the Online Manual in the *TerraTValue* program group.

### *Important System Settings for Operating the TV Card*

Observe the following items to ensure that the TV card provides optimal performance:

- The color depth for your graphics board should be set to a minimum of 16 bit or 65536 colors so that the TV image can be displayed in true-to-life color. You can change the color depth setting for your graphics board under *Control Panel > Display*. For questions regarding the configuration of the color depth, refer to the manual provided with your graphics board.
- The TV card blends the TV/Video data directly into the memory of your graphics board through the PCI bus. This requires direct access to the hardware of the graphics board. Because direct access under Windows is only possible through a DirectX driver, your graphics board must be equipped with a DirectX driver that supports Video Overlay. Video Overlay refers to the blending of the TV data into the graphics board memory. If you are not sure whether your graphics board driver supports DirectX, acquire the newest drivers for your graphics board and then install the newest version of DirectX. The DirectX 6.0 drivers are provided in the **\DirectX** directory of the TerraTValue CD!
- If you own a mainboard with VIA or SIS chipset, you should check certain settings in your system BIOS. If you do not know what chipset is installed on your mainboard, refer to your mainboard manual or try to locate large, obvious chips on your mainboard and compare their labels with the following list.

#### *Important:*

*You might find that the chipset on your mainboard matches one of the chipsets listed in the following but that the corresponding setting is not available in your BIOS. In this case, try to activate the corresponding options by acquiring a BIOS update. Another way of accessing the corresponding settings is by using the TweakBIOS utility, which you can download from the Internet. This tool allows you to enable hidden BIOS settings.*

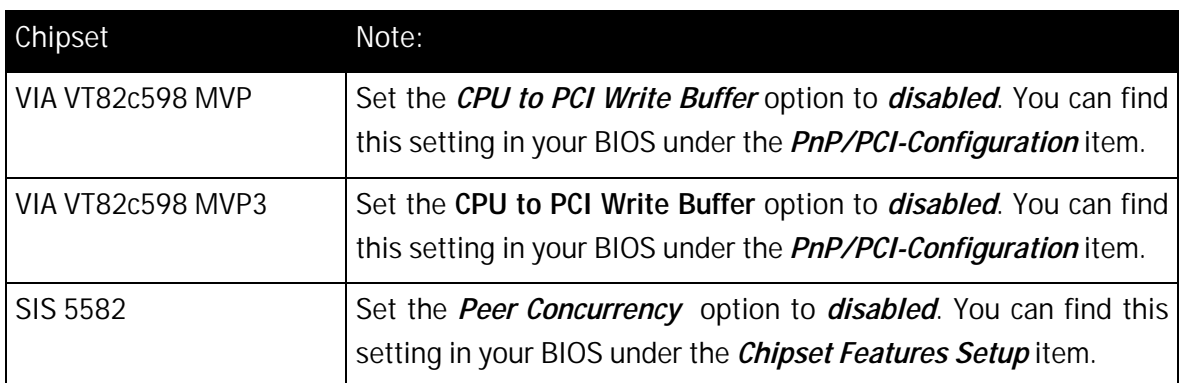

#### <span id="page-10-0"></span>*Important Settings for Sound Card Owners*

If you have connected the Audio output of the TV card to the Line-In input of your sound card using the provided jack-jack cable, you will have to make certain settings in the mixer for the sound card so that you can hear and record the TV/Video tone.

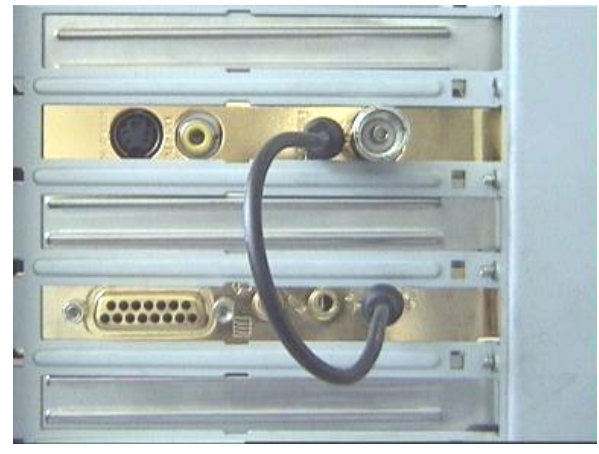

*fig. 2:* Connect the TV and sound card as illustrated here.

#### *To do so, proceed as follows:*

1. Double-click the *volume control icon* illustrated here, which is found on the *taskbar*.

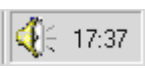

- 2. Be sure that the *Mute* option under the *Line***-***In* slider is not checked and that the Line-In slider is not at the bottom of its range.
- 3. Select the *Options\Properties* menu item.
- 4. Set the *Adjust volume for* option to *Recording*. Confirm your choice by clicking *OK*.
- 5. Now enable the check box below the *Line-In* slider and set the Line-In slider to its middle position. By checking the check box below Line-In, you define the Line-In input of your sound card as a recording input source. This is required if you want to record a video sequence with sound!

Close Volume Control to completes the sound card configuration.

## *The TerraTec Hotline*

If you still have problems or questions, please review all of the instructions in this documentation first.

If you are certain that you can't solve your problem without assistance, please call our hotline.

Our friendly support team is available from Monday through Friday from 1 p.m. to 8 p.m. Central European Time under the number +49 (0) 2157 817914.

Please have the following information handy to ensure that your call is processed quickly:

- Your registration number
- This quick-reference guide
- A printout of your configuration files
- The manual of your motherboard
- A screenshot of your BIOS configuration.

If possible, call from within reach of your running computer. Please also note the name of the support team member who answers your call, as you will need it if you have to return a defective card.

If you live in one of the countries below, please call the corresponding Hotline number:

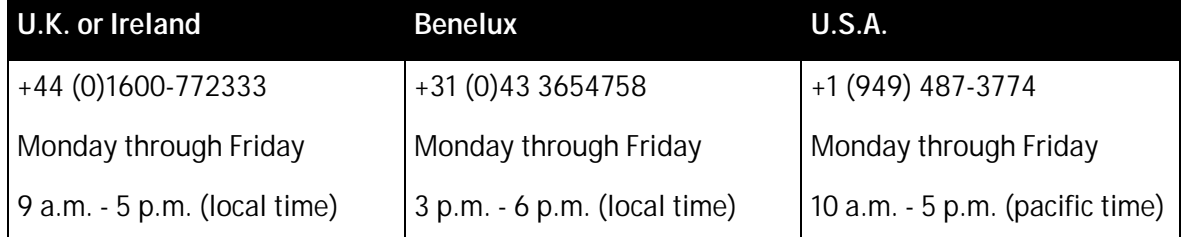

For all the other countries, please call +49 2157 817914.

Our friendly support team is available from Monday through Friday from 1 p.m. to 8 p.m. (CET).

Another source of help is our Internet support page:

#### **<http://www.terratec.net/support.htm>**

It is also useful to keep all of the information relevant to your computer handy when using this resource. Providing detailed information about your problem increases the chances of getting quick assistance.